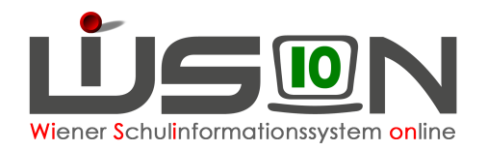

# **Terminerfassung und Personalabrechnung von Besuchsschullehrerstunden**

In dieser Handreichung wird beschrieben, wie der Termin für eine Besuchsschullehrerstunde in WiSion® erfasst und abgerechnet wird.

### **Zielgruppe:**

Termin anlegen: Besuchsschullehrer/in Abrechnung: Schulleitung oder Schulleitung-Stellvertretung

### **Rechtliche Grundlage:**

**Auszug aus dem Erlass 208, 100.065/12/2016 vom 26.9.2016:**

#### **Ad 3. Abgeltung:**

Grundsätzlich kann für eine Praxisklasse nur für eine/n Lehrer/in eine Dienstzulage und eine Besprechungsstunde angewiesen werden. Jeder/Jedem eingesetzten Praxislehrer/in gebührt eine Dienstzulage (s. Gehaltsgesetz § 59 a) und grundsätzlich eine entsprechende Mehrdienstleistungsabgeltung zur Abhaltung von maximal 16 Besprechungsstunden pro Semester mit der Studierendengruppe.

- ➔ Dem Erlass entsprechend ist es daher in WiSion® nicht möglich, mehr als 16 Besprechungsstunden pro Semester zu verrechnen.
- ➔ **Besprechungsstunden sind immer in jenem AZR zu verrechnen, in welchem sie gehalten werden!** Es ist unzulässig beispielsweise im AZR 2 die maximalen 16 Besprechungsstunden des Semesters zu verrechnen!

## **Vorarbeiten in WiSion® :**

Besuchsschullehrerstunden schreiben sich nach Anlage des Termins mit der Terminart "Besuchsschullehrer/in" in der Abrechnung nieder. Pro zu verrechnender

Besuchsschullehrerstunde ist ein Termin anzulegen.

Kollegin XY hat beispielsweise am 8.10. und am 15.10. je eine Besprechungsstunde abgehalten  $\rightarrow$  im AZR 2 sollen somit 2 Besuchsschullehrerstunden verrechnet werden. Dazu wird ein Termin für den 8.10. und ein Termin für den 15.10. angelegt.

Dieser Termin wird von der Lehrperson selbst angelegt.

**Wichtig:** Dieser Termin ist nicht im Vorhinein zu erfassen, sondern erst, nachdem dieser abgehalten wurde.

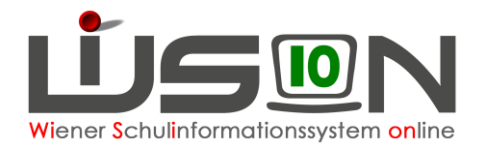

# A) Termin mit der Terminart "Besuchsschullehrer/in" **erfassen**

#### **Menüpunkt Personal** → **Untermenüpunkt Personaldaten** → Schaltfläche **Filter anwenden**

→ gewünschten Datensatz durch Anklicken der Personalnummer öffnen → Registerkarte *Termin* → Schaltfläche **Neu** → Terminfenster wird geöffnet, folgende Pflichtfelder müssen befüllt werden bzw. sind automatisch befüllt:

- Terminart: Besuchsschullehrer/in (ist bereits vorgegeben)
- Betreff\*: S*elbst wählen, z.B.: Studierende Huber*
- **Details zum Termin: Termindauer angeben (Beginn und Ende) Wichtig:** Ein Tag = eine Besuchsschullehrerstunde
- **F** Termin im eigenen Kalender eintragen ist automatisch angehakt
- Schaltfläche **Speichern**
- Schaltfläche **Senden**

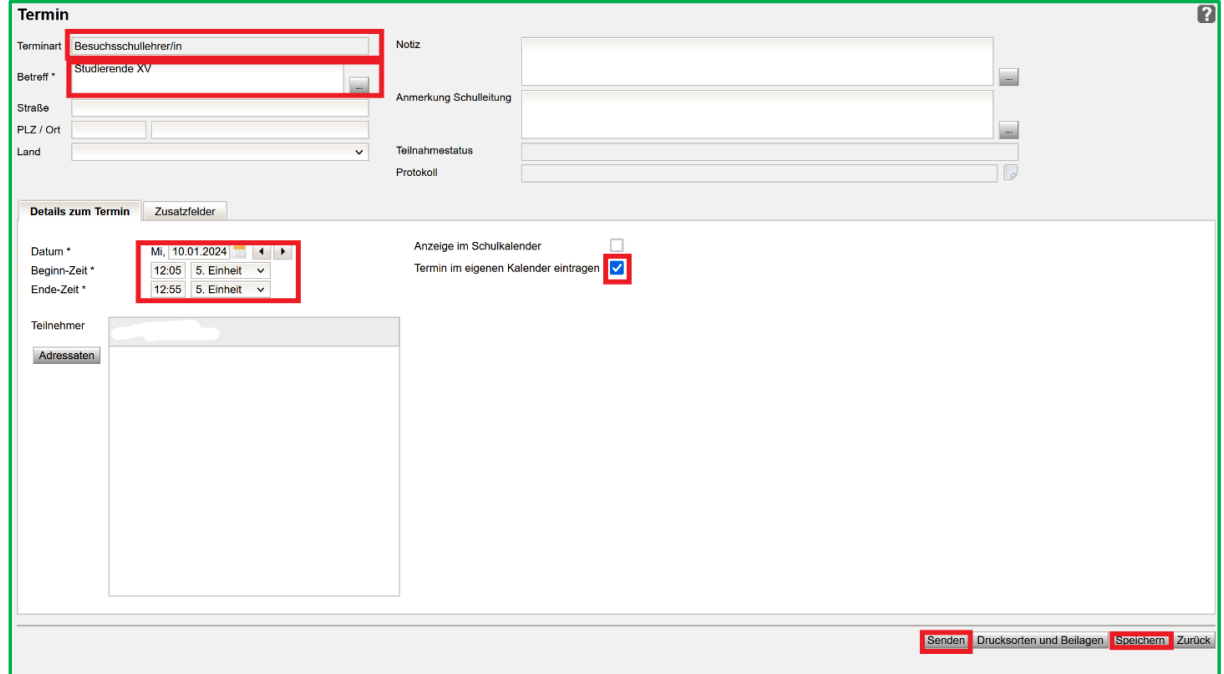

## **B) Personalabrechnung**

In der Abrechnungsmaske scheinen die Besuchsschullehrerstunden in der Spalte "BSchL" auf.